# УДК 004

ż

# **Создание 3D модели в Blender**

*Андриенко Иван Сергеевич*

*Приамурский государственный университет имени Шолом-Алейхема студент*

#### **Аннотация**

Целью данной статьи является создание 3D модели lego-человека в Blender. Для создания 3D модели использовалось открытое программное обеспечение для создания трёхмерной компьютерной графики – Blender. В итоге была создана 3D модель, прототип lego-человека.

**Ключевые слова:** Blender, lego-человек, 3D моделирование, компьютерная графика

# **Creating a 3D model in Blender**

*Andrienko Ivan Sergeevich Sholom-Aleichem Priamursky State University Student*

# **Abstract**

The purpose of this article is to create a 3D model of a lego man in Blender. To create a 3D model, open-source software for creating three–dimensional computer graphics - Blender was used. As a result, a 3D model was created, a prototype of a lego man.

**Keywords:** Blender, lego-man, 3D modeling, computer graphics

# **1 Введение**

# **1.1 Актуальность**

В наше время мир уже не может обойтись без 3D-моделирования. Его используют везде: создание архитектурного дизайна, сфера маркетинга, кинематограф, промышленность. 3D-моделирование позволяет создать прототип будущего сооружения, коммерческого продукта в объемном формате. Также важную роль 3D моделирование играет при проведении презентации и демонстрации какого-либо продукта или услуги.

# **1.2 Обзор исследований**

В своей работе А.Д. Ковалев, Д.А. Киселев рассмотрели преимущества, недостатки и возможности программы Blender для объемного 3D моделирования, имеющей широкие возможности для применения в машиностроении и производстве техники различного назначения [1]. А.Д. Ковалев, В.А. Шестакова рассмотрели особенности программы Blender для объемного 3D моделирования [2]. Т.Н. Музыка описал процесс создания 3D

модели и процесс рендеринга в программе Blender [3]. В своей работе Я.Ю. Березина, Л.В. Смолина рассмотрели понятие информационного моделирования, как процесса создания трёхмерных моделей объектов с использованием возможностей компьютерной среды для 3D-моделирования Blender [4]. С.С. Родных, М.В. Богданова описали среду моделирования Blender и возможности работы этой программы в версии 2.8, а также методические особенности преподавания сред 3D-моделирования [5].

#### **1.3 Цель исследования**

Цель исследования – создать 3D модель, прототип lego-человека в Blender.

#### **2 Материалы и методы**

Для создания 3D модели использовалось открытое программное обеспечение для создания трёхмерной компьютерной графики – Blender.

#### **3 Результаты и обсуждения**

Для начала работы необходимо установить Blender. Сделать это можно на официальном сайте [6]. После установки и запуска программы создаем новый «General» в разделе «File» в правом углу экрана (рис. 1).

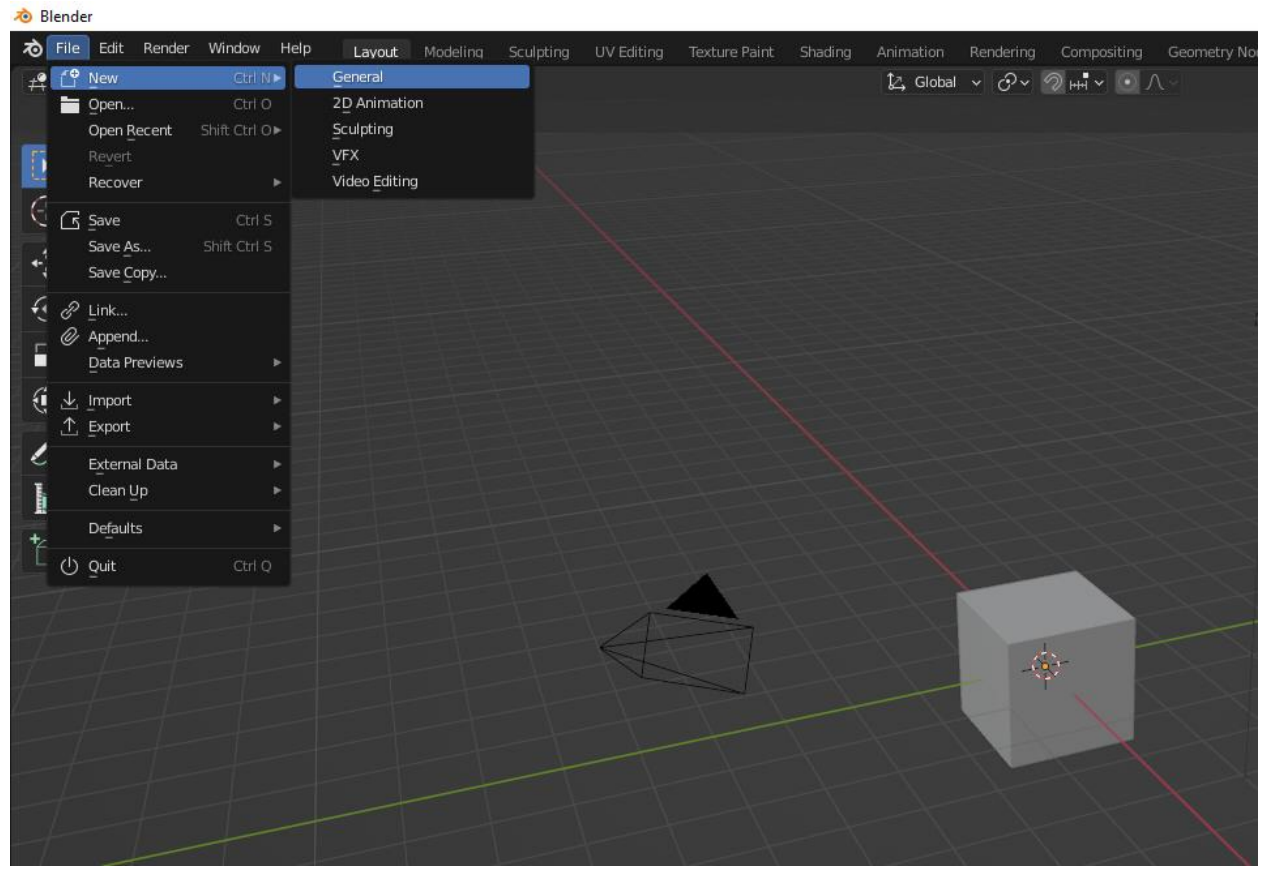

Рисунок 1 – Создание нового рабочего пространства

Теперь очищаем пространство от стандартных обьектов. Для этого выделим их и используем горячую клавишу «X». Это очистит поле от ненужных объектов.

Для начала создадим ноги будущему lego-человеку. Для этого в правой части экрана выбираем раздел «Add» далее «Mesh» и выбираем «Cube» (рис. 2).

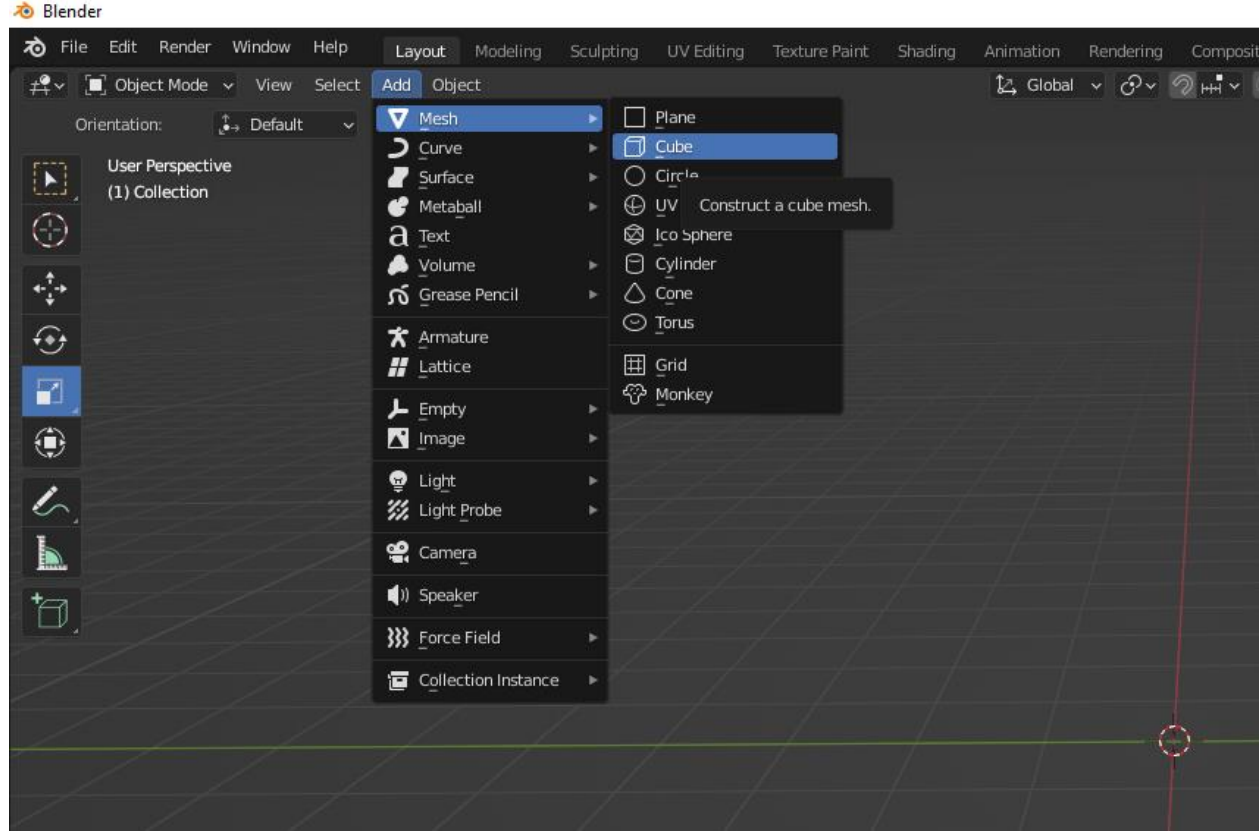

Рисунок 2 – Создание куба

Теперь необходимо работать с самим объектом. Для этого в Blender есть специальная панель, с ней и будет происходить основная работа. Находится она на экране с лева. В ней выбираем «Scale» для увеличения созданного куба. После этого на объекта появятся стрелки по трем координатам, за них и необходимо тянуть для увелечения обьекта (рис. 3).

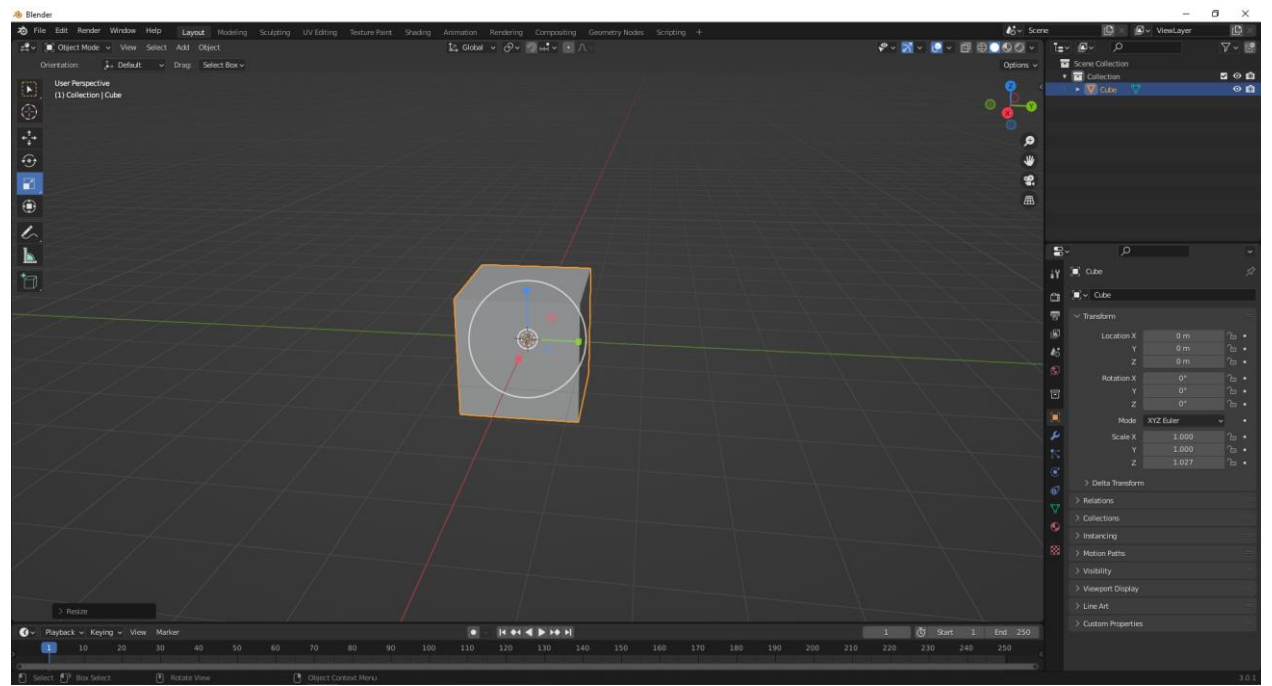

Рисунок 3 – Изменение размера куба

После преобразования куба в объект похожий на ногу, разделим его на две части для создания стопы. Для этого заходим в «Modeling», выбираем «Loop cut» и делим его пополам (рис.4).

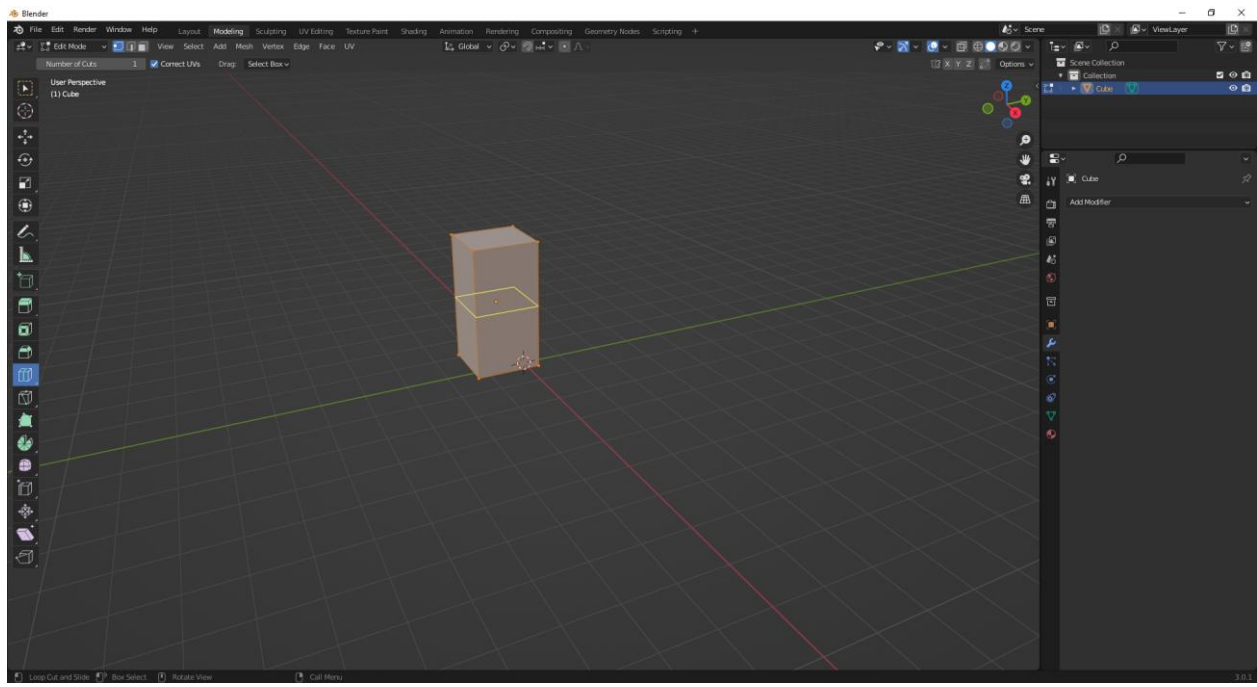

Рисунок 4 – Деление объекта

После деления объекта, перетаскиваем границу на уровни стопы и вытягиваем нижний полигон с помощью «Extrude region» (рис. 5).

#### Постулат. 2022. №2 ISSN 2414-4487

ż

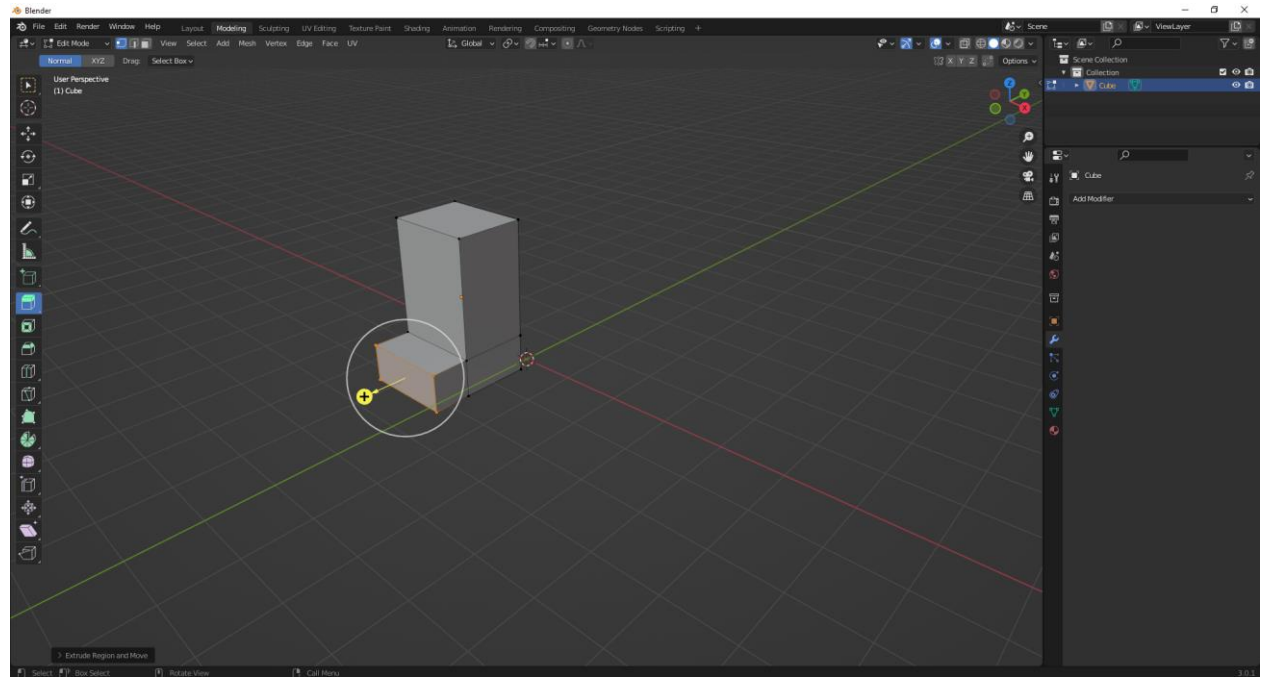

Рисунок 5 – Работа с полигонами

Следующим шагом будет создание цилиндра в части бедра, как у модели lego-человека (рис. 6).

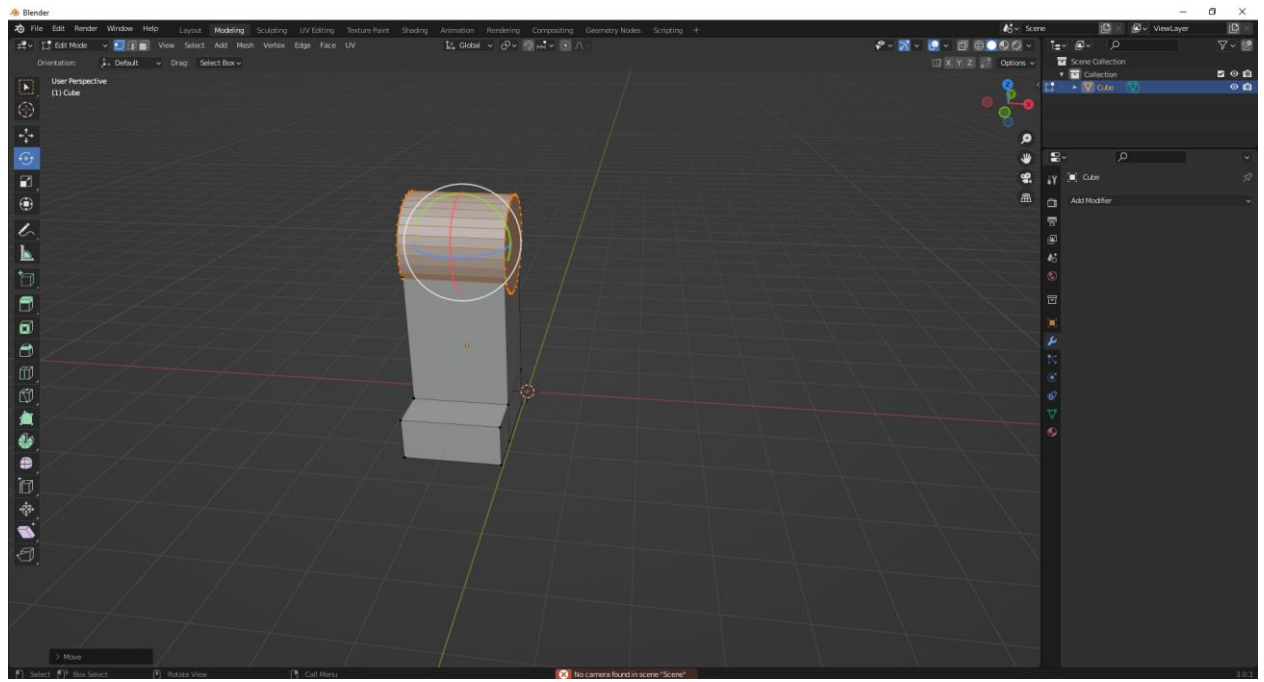

Рисунок 5 – Ввод и сохранение текста

Для ускорения процесса и симетричности скопируем созданную ногу и расположим рядом. Соединим их цилиндром.

Следующим шагом создадим тело. Для этого добавляем куб (рис.6).

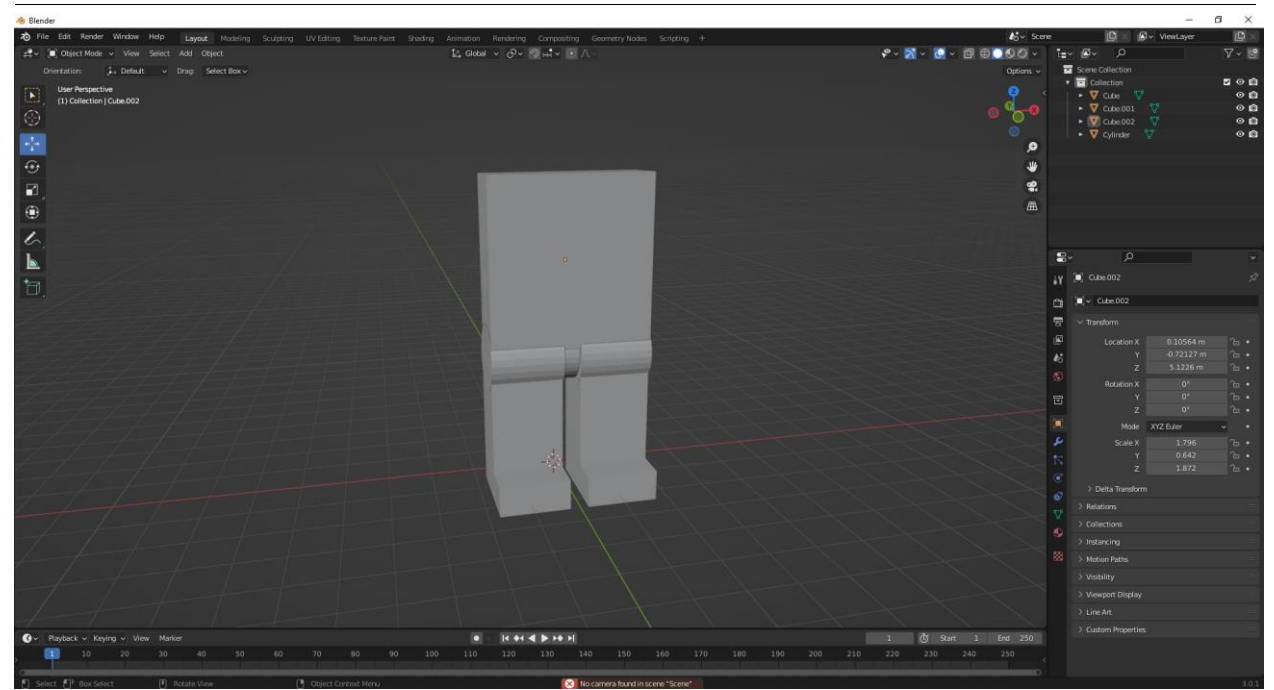

Рисунок 6 – Создание тела

Преобразуем его в фигуру похожую на тело, с помощью работы с полигоном и «Scale». Далее создадим шею и голову из цилиндра (рис. 7).

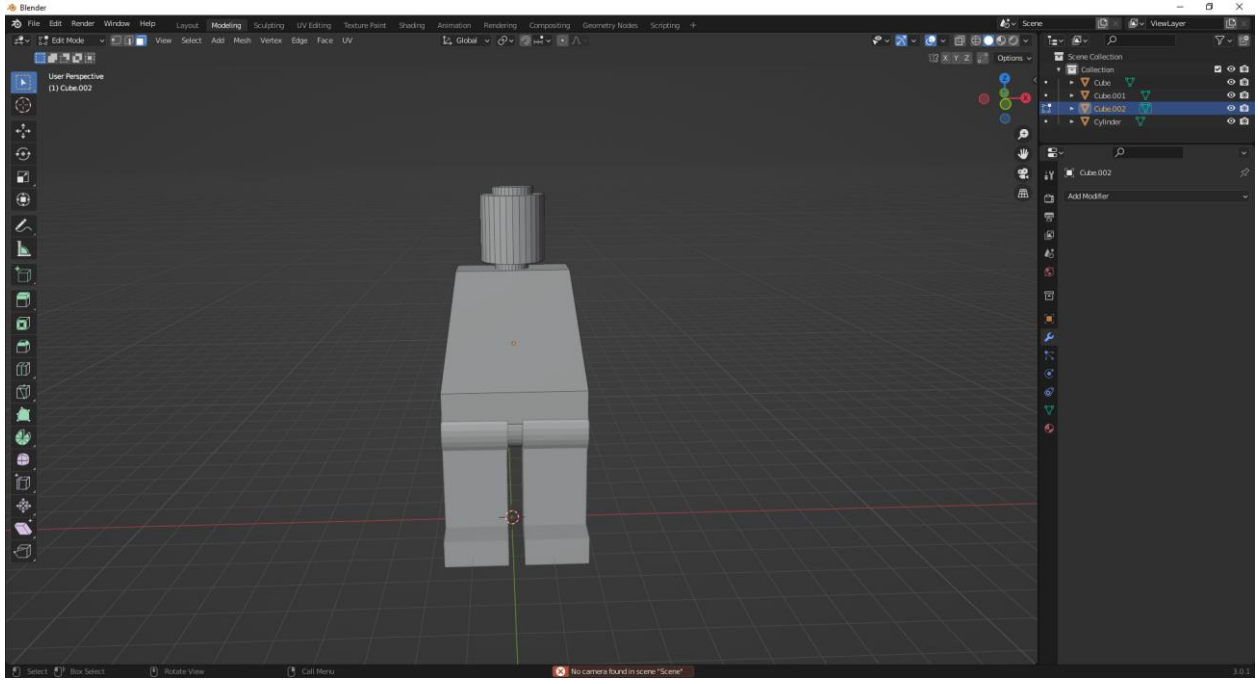

Рисунок 7 – Создание шеи и головы

Далее выделяем голову и закругляем её с помощью горячих клавиш  $\kappa$ Ctrl + B $\lambda$ .

Теперь моделируем руки. Добавляем сферу и преобразуем её с помощью ранее задйствованых методов (рис. 8).

# Постулат. 2022. №2 ISSN 2414-4487

ż

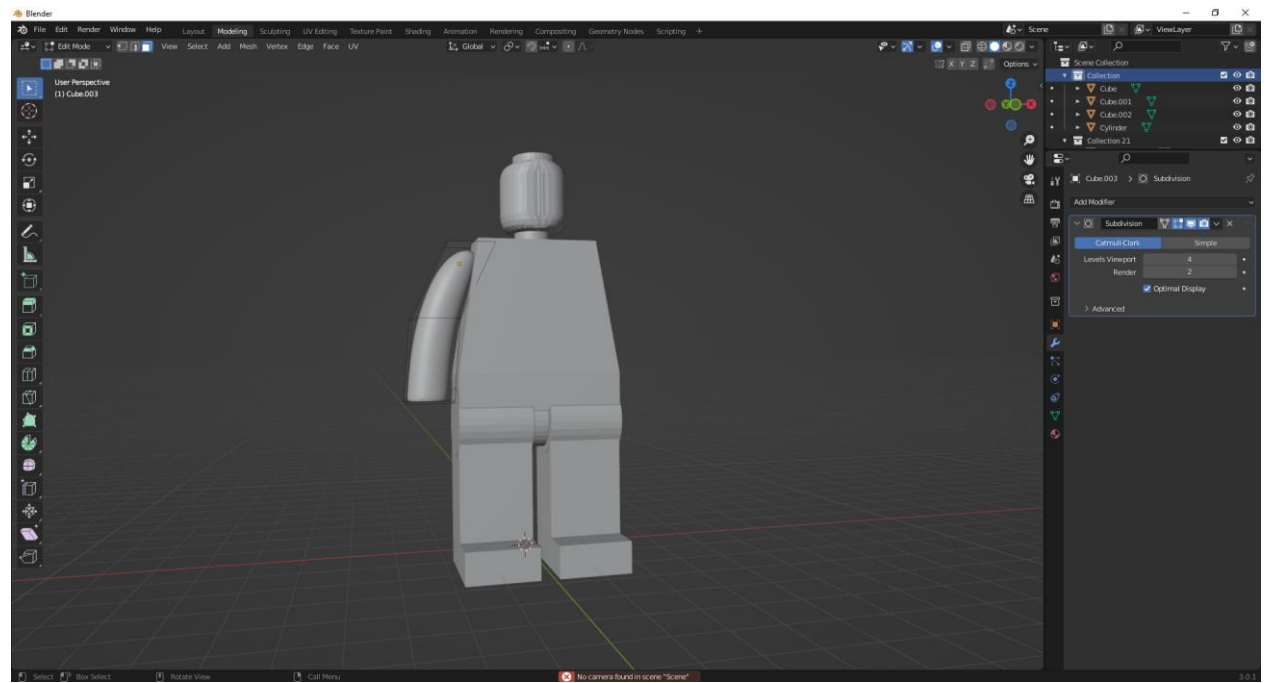

Рисунок 8 – Создание руки

Для создания кисти также преобразуем сферу. Далее копируем руку и размешаем с другой стороны (рис.9).

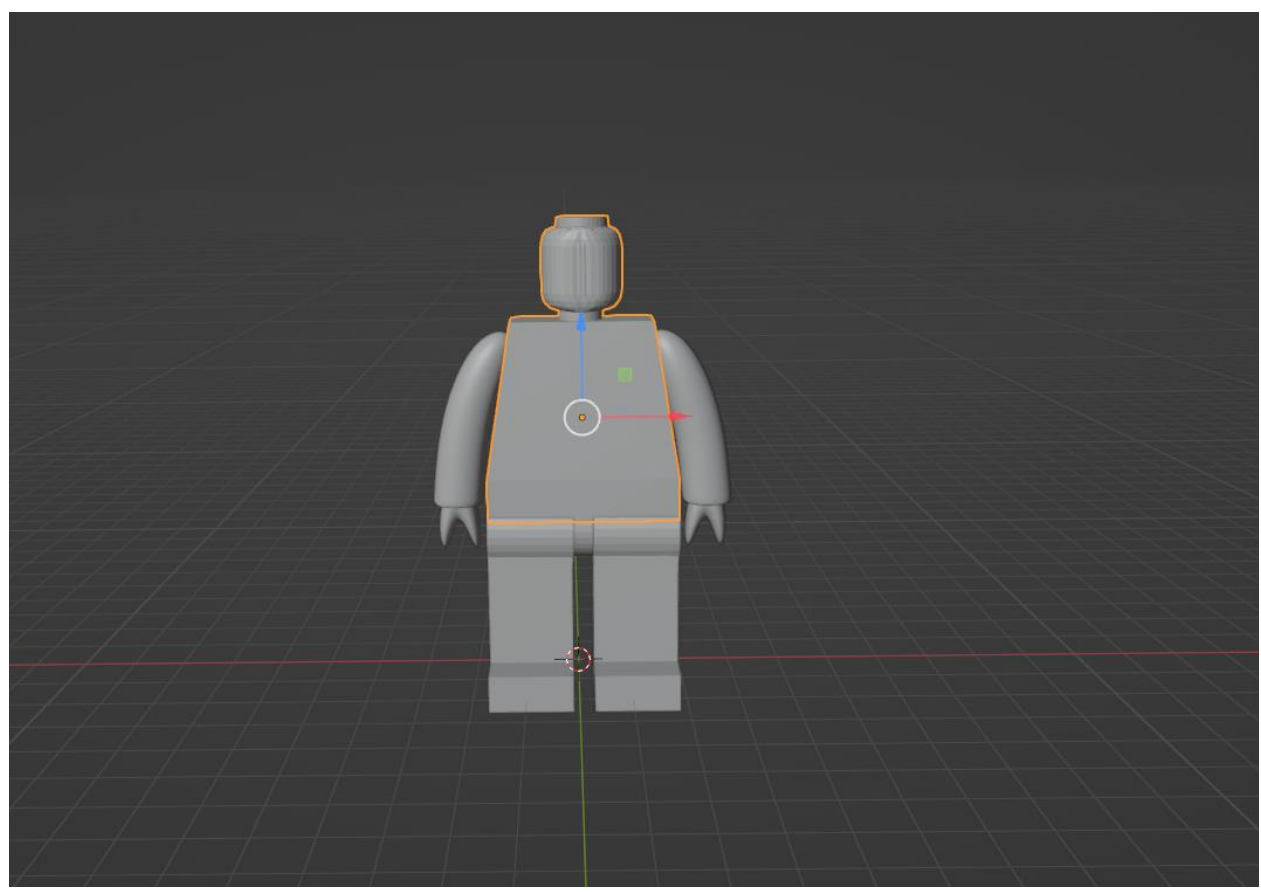

Рисунок 9 – Готовая модель

### **Выводы**

В данной работе была создана 3D модель lego-человека в Blender. Полученная модель готова к рендерингу.

# **Библиографический список**

- 1. Ковалев А.Д., Киселев Д.А. Использование виртуальных средств 3d графики в программе 3d моделирования blender. // 3D технологии в решении научно-практических задач. Сборник статей Всероссийской научно-практической конференции. Красноярск, 2021. С. 63-66.
- 2. Ковалев А.Д., Шестакова В.А. Моделирование виртуального пространства средствами 3D-графики в программе 3D-моделирования blender. // Сборник тезисов докладов научно-практической конференции студентов Курганского государственного университета. Тезисы докладов. Курган, 2021. С. 252-253.
- 3. Музыка Т.Н. 3D моделирование и анимация в blender. // Строительство 2015: современные проблемы строительства. Материалы международной научно-практической конференции. Ростовский государственный строительный университет, Союз строителей Южного Федерального округа, Ассоциация строителей Дона. 2015. С. 63-64.
- 4. Березина Я.Ю., Смолина Л.В. Компьютерное информационное моделирование в среде blender 3D. // Математическое и информационное моделирование. сборник научных трудов. Тюмень, 2017. С. 46-52.
- 5. Родных С.С., Богданова М.В. Знакомство со средой моделирования blender в школьном курсе информатики. // Информационные технологии в образовательном процессе вуза и школы. Материалы ХIV Всероссийской научно-практической конференции. Редколлегия: В.В. Малев (науч. ред.), А.А. Малева (отв. ред.), М.В. Дюжакова, С.О. Башарина. 2020. С. 262-266.
- 6. URL: https://www.blender.org/download/ (дата обращения: 21.01.2022).